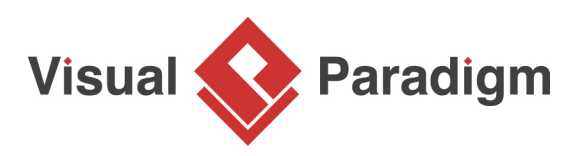

# **Proxy Pattern Tutorial**

Written Date : October 7, 2009

This tutorial is aimed to guide the definition and application of [Gang of Four \(GoF\)](http://wiki.c2.com/?GangOfFour) proxy [design](https://en.wikipedia.org/wiki/Design_Patterns) [pattern](https://en.wikipedia.org/wiki/Design_Patterns). By reading this tutorial, you will know how to develop a model for the proxy pattern, and how to apply it itn practice.

# **Modeling Design Pattern with Class Diagram**

- 1. Create a new project Design Patterns.
- 2. Create a class diagram Proxy.

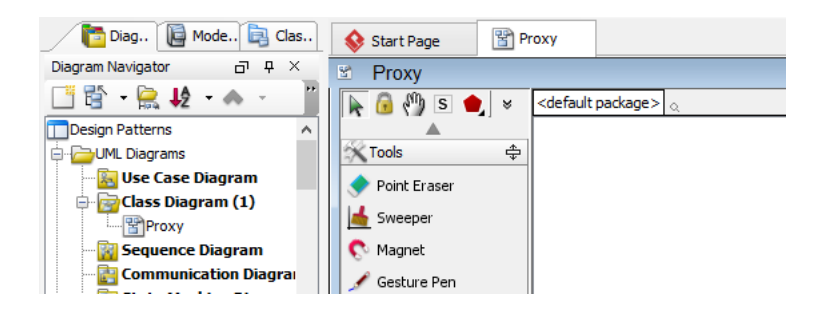

3. Select **Class** from diagram toolbar. Click on the diagram to create a class. Name it as Client.

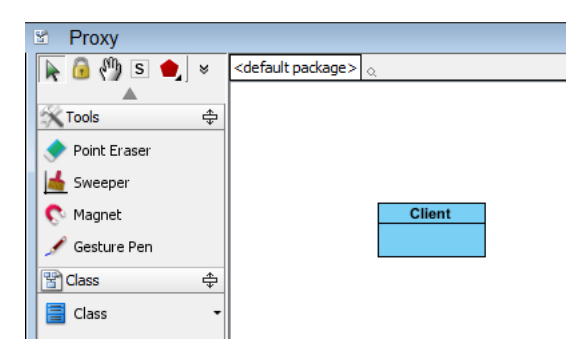

4. Move the mouse cursor over the Client class, and drag out **Association** > **Class** to create an associated class Subject.

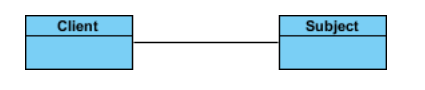

5. Right-click on Subject, and select **Model Element Properties** > **Abstract** to set it as abstract.

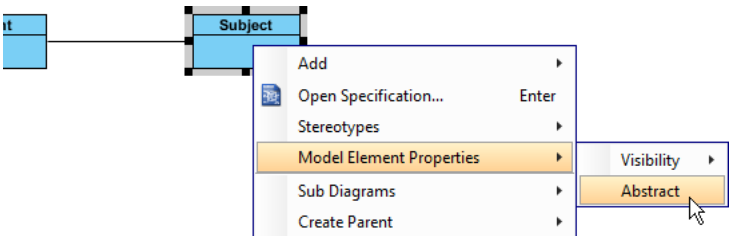

6. Right-click on the Subject class, and select **Add** > **Operation** from the popup menu.

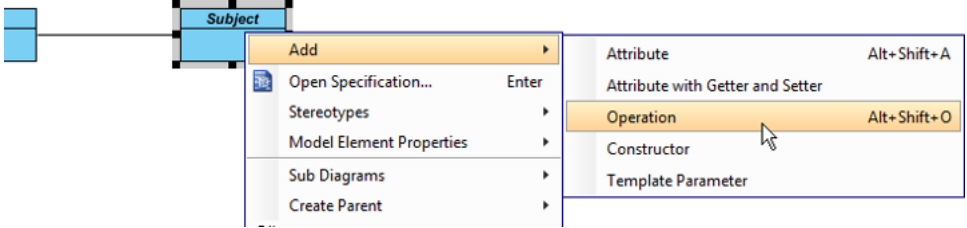

- 7. Name the operation Request().
- 8. Right-click on Request, and select **Model Element Properties** > **Abstract** to set it as abstract.

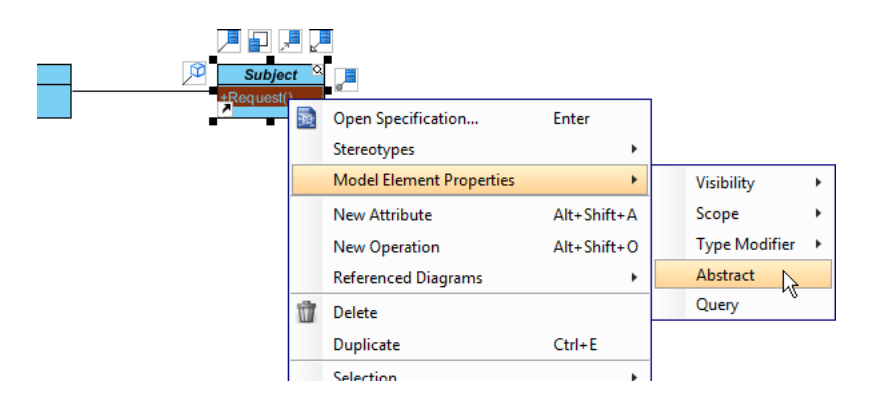

9. Move the mouse cursor over the Subject class, and drag out **Generalization** > **Class** to create a subclass RealSubject.

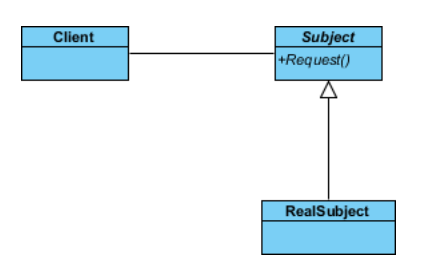

10. Repeat the previous step to create another subclass from Subject, namely Proxy.

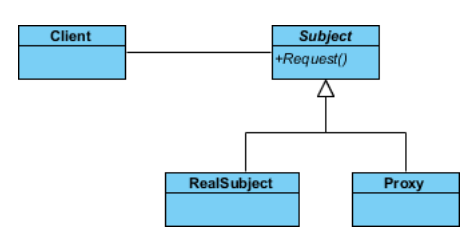

11. In practice, there may be multiple requests. To represent this, stereotype the class Subject as **PTN Members Creatable**. Right-click on Subject and select **Stereotypes** > **Stereotypes...** from the popup menu.

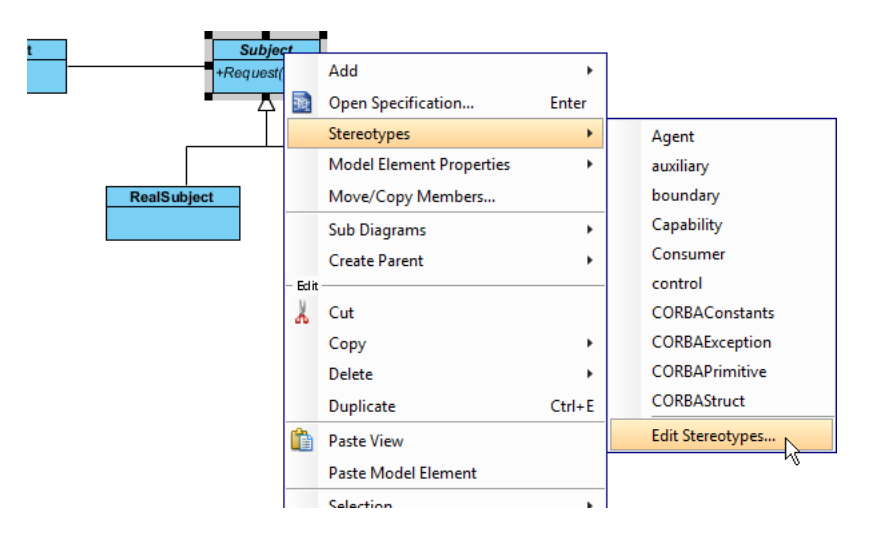

12. In the **Stereotypes** tab of the **Class Specification** dialog box, select **PTN Members Creatable** and click > to assign it to Subject class. Click **OK** to confirm.

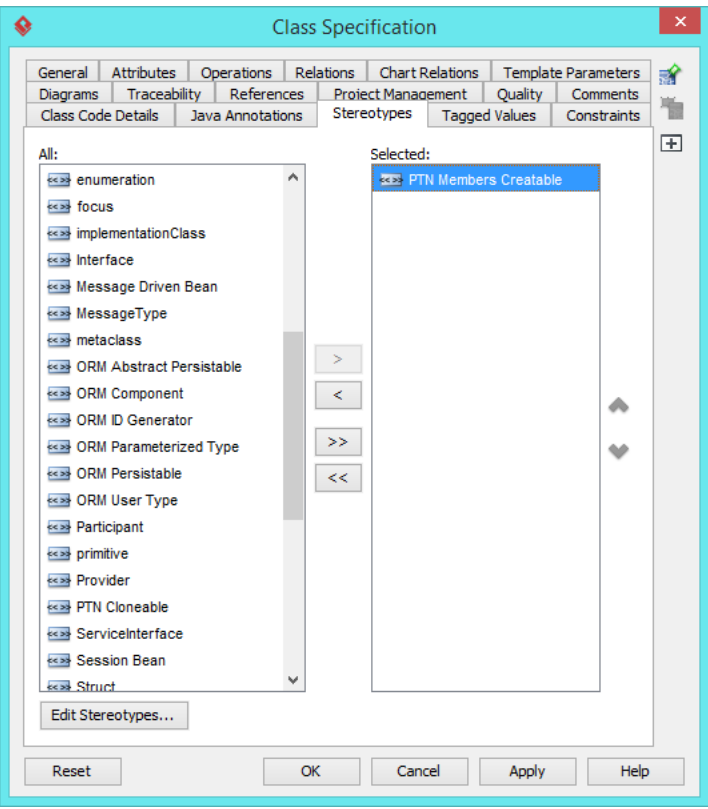

Up to now, the diagram should look like this:

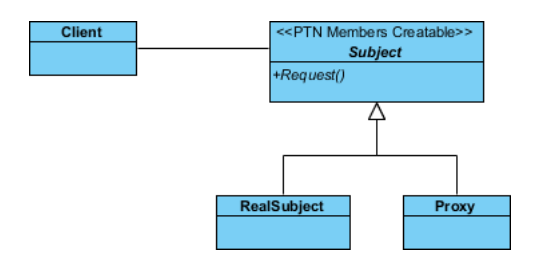

# **Defining Pattern**

1. Select all classes on the class diagram.

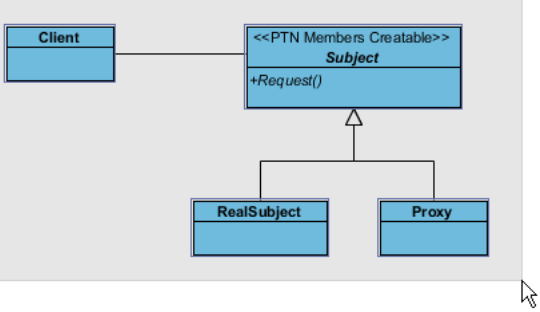

2. Right-click on the selection and select **Define Design Pattern...** from the popup menu.

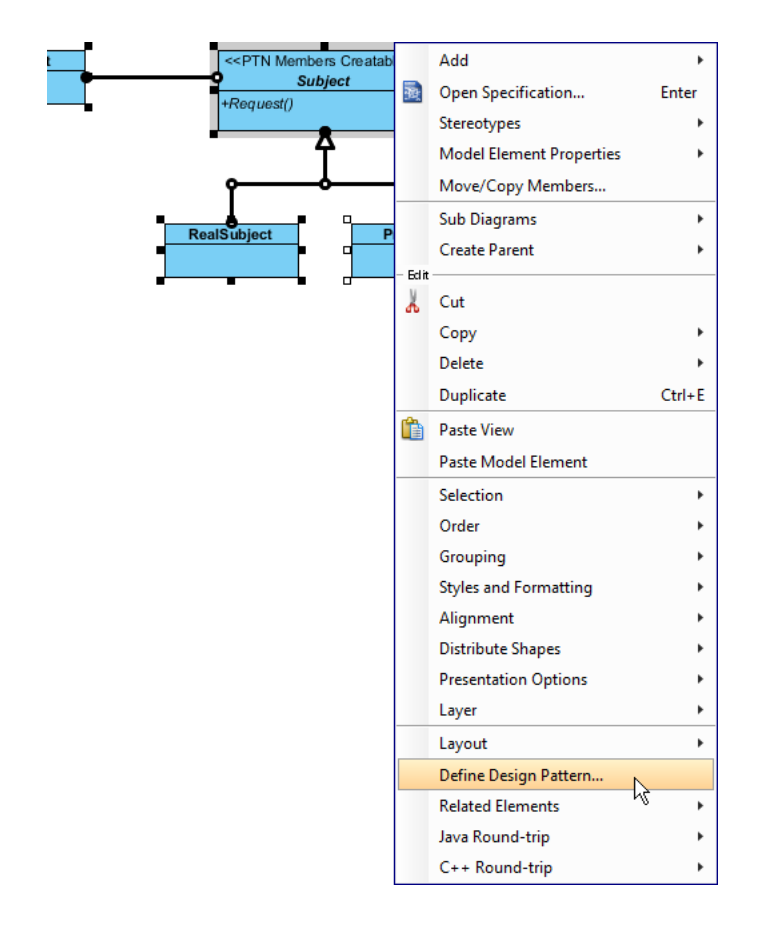

3. In the **Define Design Pattern** dialog box, specify the pattern name Proxy. Keep the file name as it. Click **OK** to proceed.

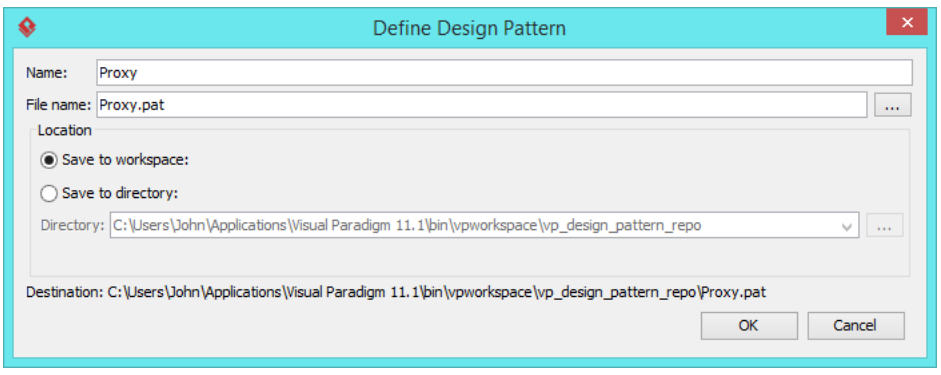

## **Applying Design Pattern on Class Diagram**

In this section, we are going to apply the proxy pattern in modeling a client class that talks to a proxy account class.

- 1. Create a new project Account Management.
- 2. Create a class diagram Domain Model.
- 3. Right-click on the class diagram and select **Utilities** > **Apply Design Pattern...** from the popup menu.

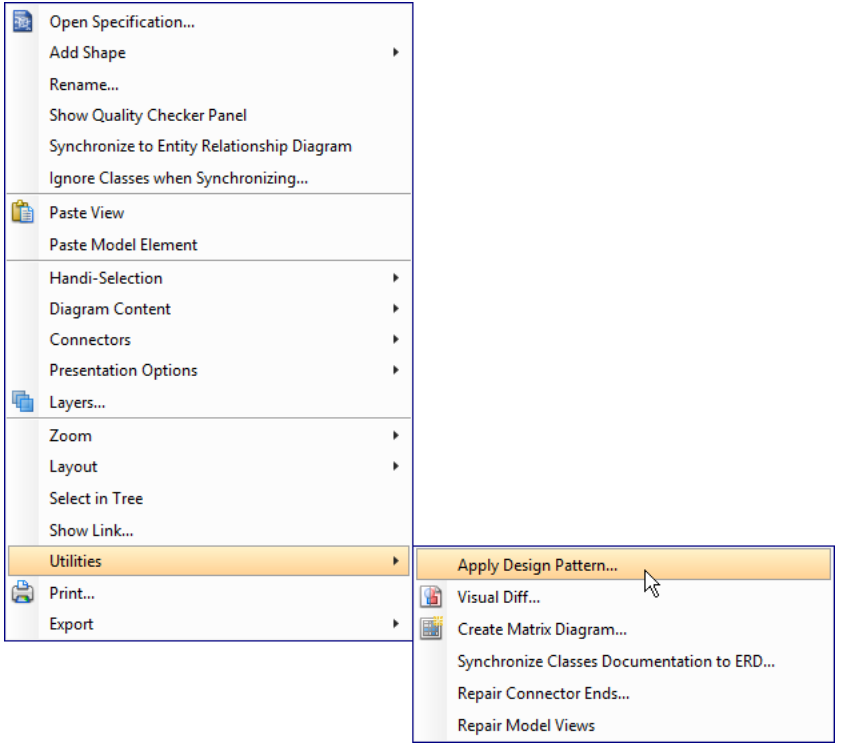

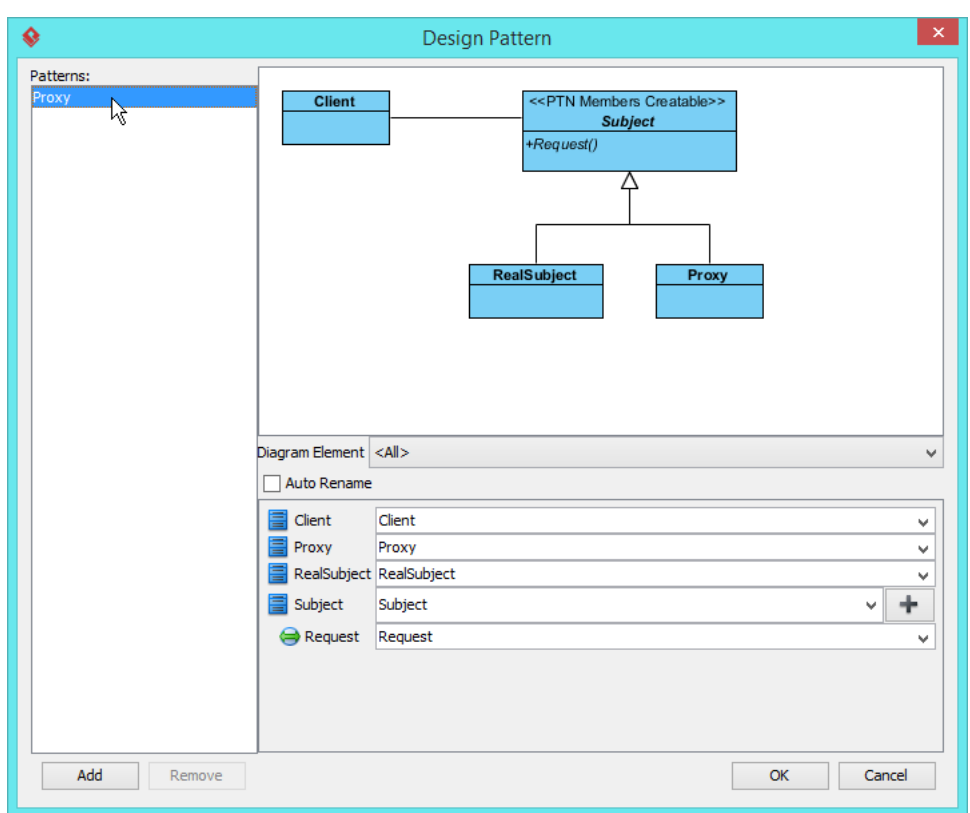

4. In the **Design Pattern** dialog box, select Proxy from the list of patterns.

5. Click on Subject in the overview.

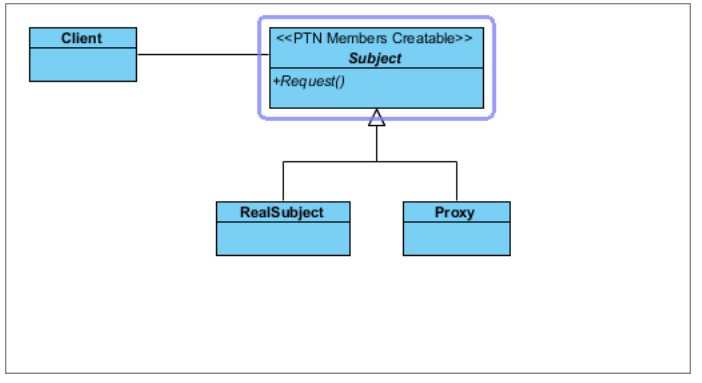

6. Rename Subject to Account, and operation Request to Create at the bottom pane.

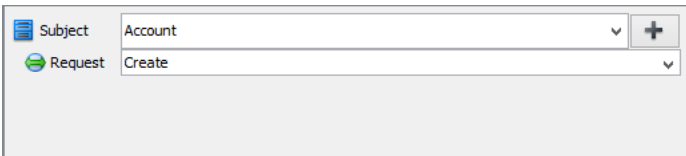

7. Besides the operation Create, we also need two more operations for Suspend and Delete. Keep Subject selected, click on the + button at the bottom pane, and select **New Operation...** from the popup menu.

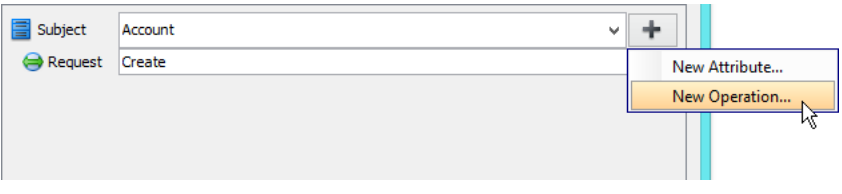

8. In the **Operation Specification** dialog box, name the operation Suspend.

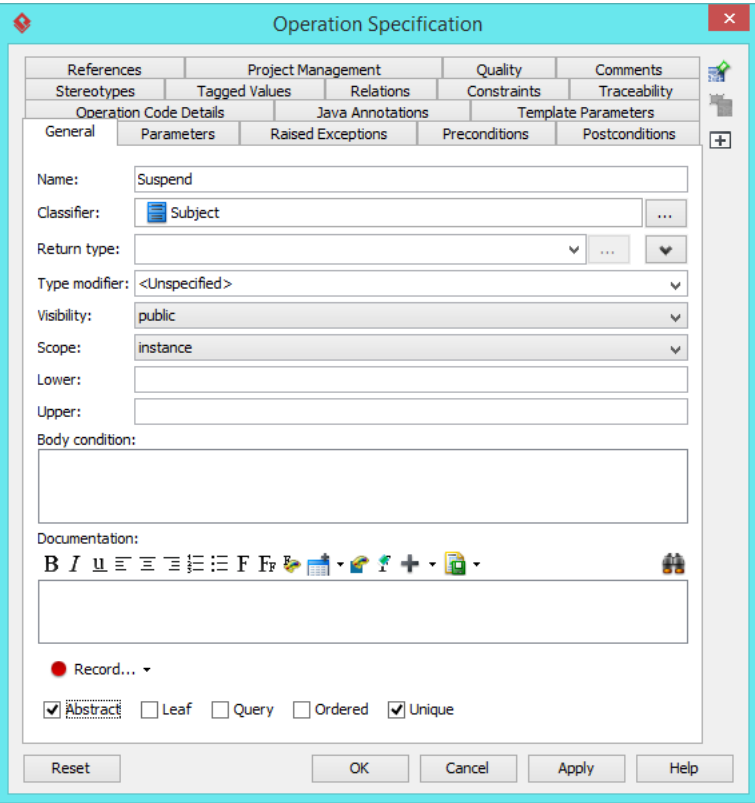

9. Repeat steps 7 and 8 to create operation Delete.

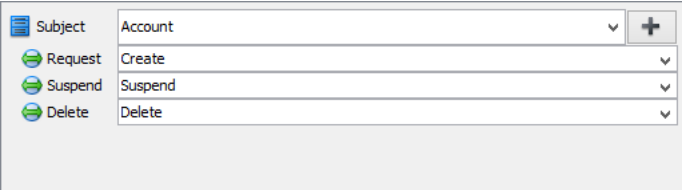

10. Select RealSubject in overview, and rename it as RealAccount at the bottom pane.

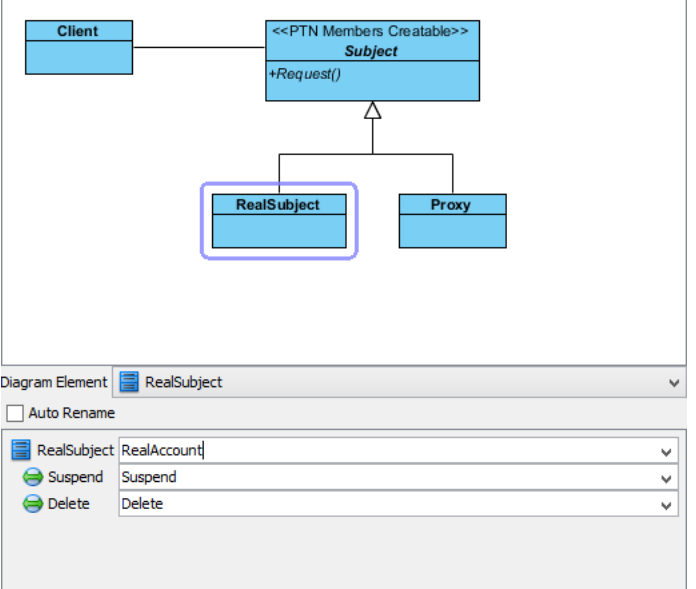

11. Select Proxy in overview, and rename it as AccountProxy at the bottom pane. Click **OK** to apply the pattern to diagram.

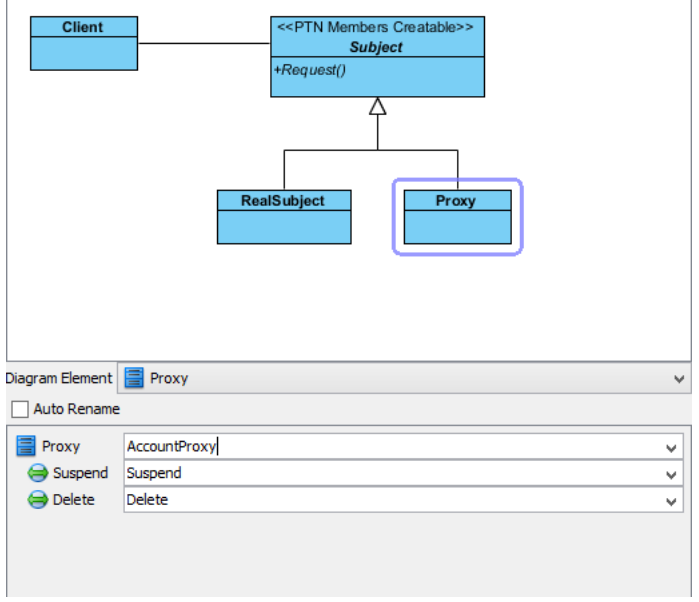

12. We need to make the real object and the proxy class inherit operations from the subject class. Right-click on RealAccount and AccountProxy, and select **Related Elements** > **Realize all Interfaces** from the popup menu.

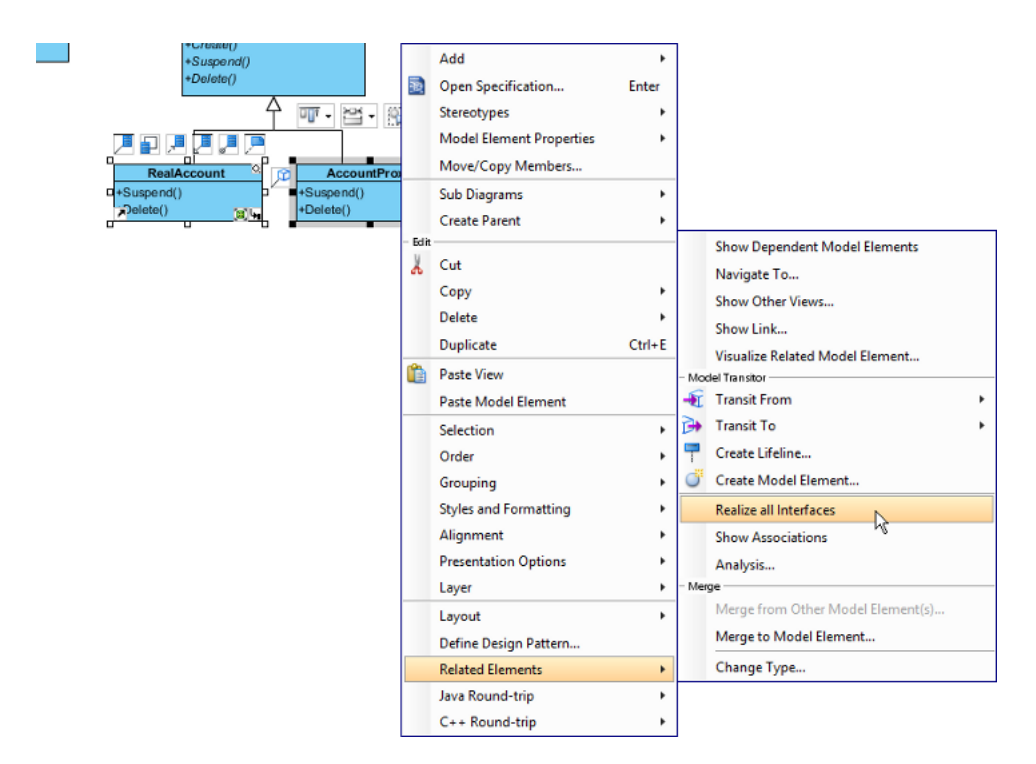

The diagram should look like:

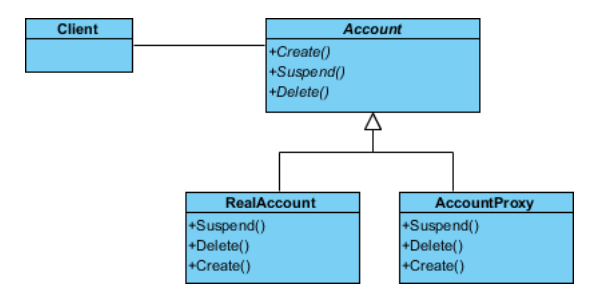

### **Resources**

- 1. [Proxy.pat](https://cdn.visual-paradigm.com/vpuml/tutorials/proxydesignpattern_screenshots/resources/Proxy.pat)
- 2. [Design Patterns.vpp](https://cdn.visual-paradigm.com/vpuml/tutorials/proxydesignpattern_screenshots/resources/Design Patterns.vpp)

#### Related Links

• [Full set of UML tools and UML diagrams](https://www.visual-paradigm.com/features/uml-tool/)

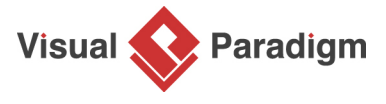

[Visual Paradigm home page](https://www.visual-paradigm.com/) [\(https://www.visual-paradigm.com/\)](https://www.visual-paradigm.com/)

[Visual Paradigm tutorials](https://www.visual-paradigm.com/tutorials/) [\(https://www.visual-paradigm.com/tutorials/\)](https://www.visual-paradigm.com/tutorials/)